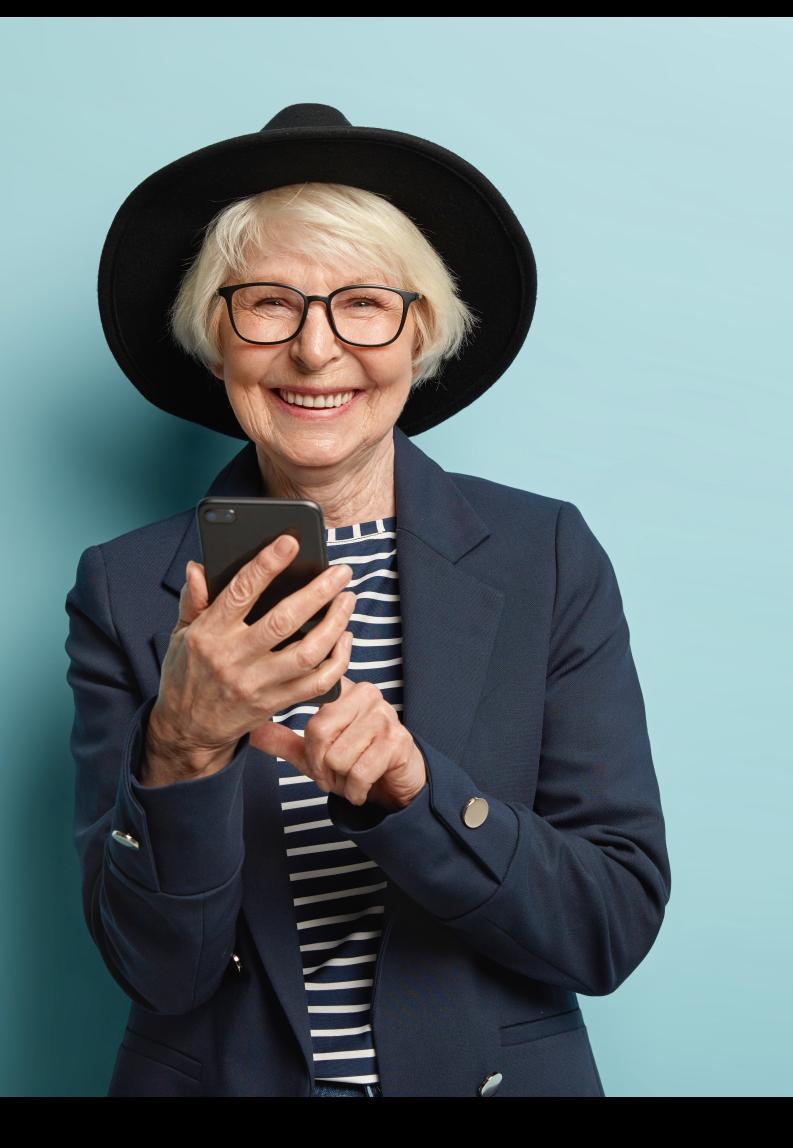

# MOOC

## **INCLUSIÓN DIGITAL Y FINANCIERA PARA EL MUNDO RURAL**

**Módulo 4. Nuestro móvil, nuestra nueva cartilla I**

**DIPUTACIÓN DE CÁCERES** 

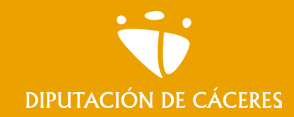

## Módulo 4.Nuestro móvil, nuestra nueva cartilla I

*¿El teléfono móvil y tu os lleváis regular? ¿Cuándo te dicen en el banco que mires los movimientos en la APP no te queda muy claro de qué hablan?*

En este módulo vamos a aprender a ver nuestro móvil como una herramienta muy poderosa que contiene múltiples ventajas para nuestro día a día, no solo para comunicarnos como ya sabemos, sino realizar movimientos financieros o llevar el control de nuestras finanzas.

Pero antes de todo eso, es importante que conozcamos el dispositivo que tenemos en nuestras manos y donde podremos encontrar los elementos necesarios para llevar la banca en nuestro bolsillo con una APP.

## ¿Qué aprenderemos?

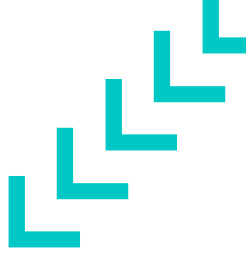

- A dar los primeros pasos con un smartphone
- A descargar, instalar y borrar aplicaciones
- Las aplicaciones de banca online
- Las aplicaciones para la gestión de las finanzas personales

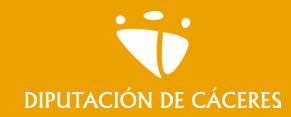

#### Módulo 4. **Nuestro móvil, nuestra nueva cartilla I**

MOOC **Inclusión digital y financiera para el mundo rural |**

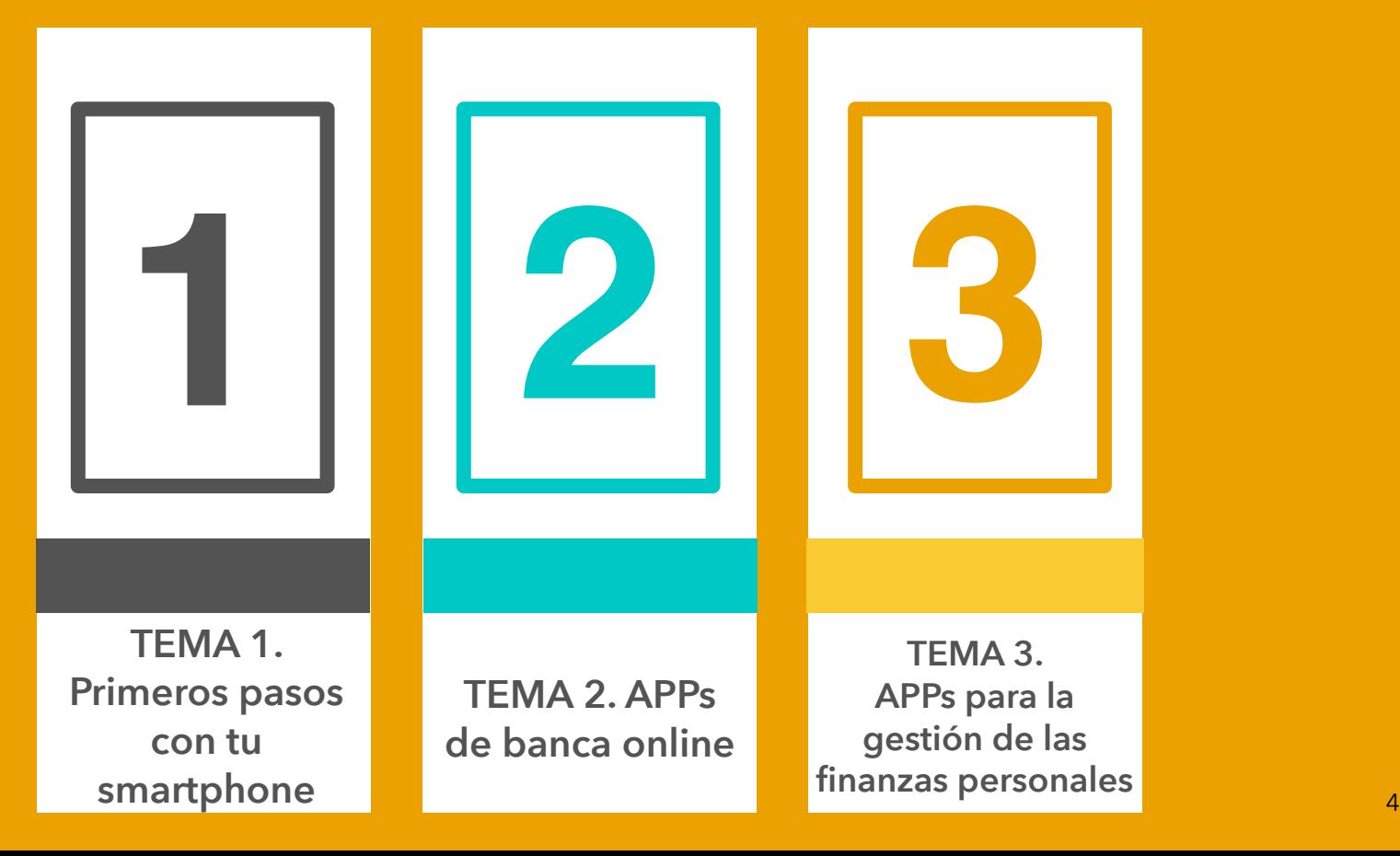

## <span id="page-4-0"></span>Tema I.

## Primeros pasos con tu smartphone

**En este tema vamos a:** 

- **• Conocer la configuración básica de pantalla y tipografía**
- **• Conocer la barra de notificaciones (mensajes, correos…)**
- **• Aprender sobre conectividad**

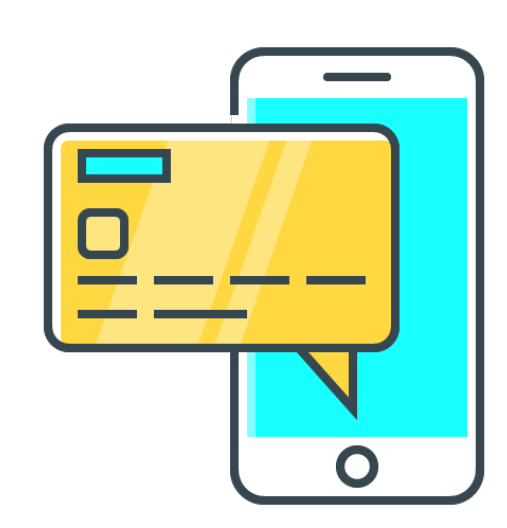

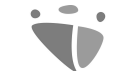

#### Módulo 4. **Nuestro móvil, nuestra nueva cartilla I**

MOOC **Inclusión digital y financiera para el mundo rural** DIPUTACIÓN DE CÁCERES

# Conociendo nuestro smartphone

## Smartphone

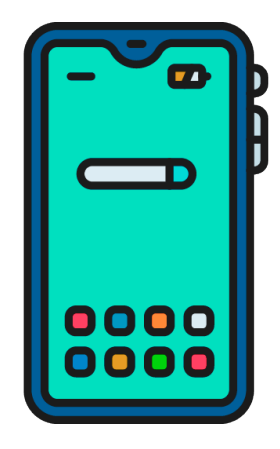

Empezaremos por explicar qué es un Smartphone y vamos a seguir viendo algunas funciones de estos teléfonos que nos van a ser útiles para después utilizar las aplicaciones de banca online.

#### **Un smartphone es algo tan sencillo como un teléfono inteligente, que funciona como un miniordenador.**

Estos teléfonos nos permiten adaptarlos a nuestras necesidades, por ejemplo algo súper útil es ajustar el tamaño de la letra.

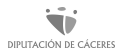

## Cambios en la pantalla

Para poder acceder a los ajustes de la pantalla, tenemos que buscar el icono "Ajustes" y pinchar en la opción de "pantalla". Una vez dentro, encontremos distintos elementos y funcionalidades de la pantalla que podemos ajustar en función de nuestras necesidades.

- ➡Nivel de brillo
- ➡Fondo de pantalla
- ➡Modo de espera o suspender
- ➡Tamaño de fuente
- ➡Pantalla giratoria…

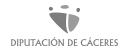

< Tamaño y estilo de fuente

El texto principal se verá así. 1234567890!@#%&\*() +-=

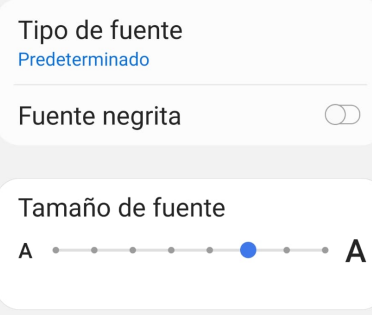

## Tamaño de la fuente

Esta opción **nos permite modificar el tamaño de la letra del dispositivo y de las aplicaciones**  que tengamos instaladas.

Dentro de "Ajustes" tendremos que buscar la opción "Pantalla" y por último "Tamaño de visualización, texto o fuente".

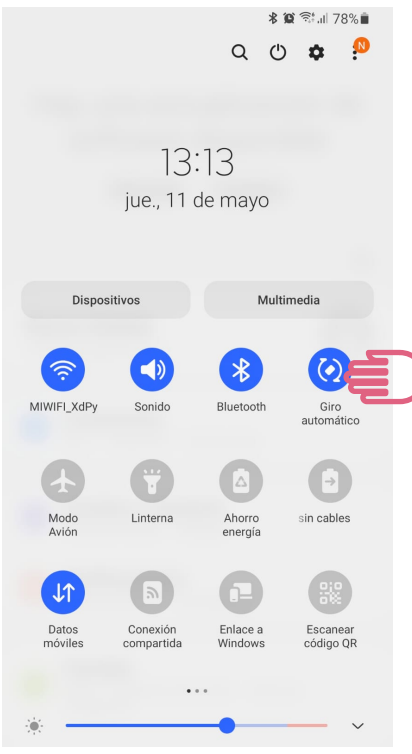

## Pantalla giratoria

En Ajustes —> Pantalla, encontraremos la opción de pantalla giratoria, **al cambiar la orientación de la pantalla el contenido también girará.** Si la desactivamos no girará.

Existen dispositivos que no permiten girar la pantalla estando en la pantalla inicial, pero si tenemos esta opción activada y estamos viendo un vídeo y lo giramos, automáticamente se pondrá en pantalla completa.

## Barra de notificaciones

En la parte de arriba del móvil, existen varios iconos visibles que nos pueden aportar mucha información:

- En la parte **izquierda aparecen las notificaciones**, que son los avisos de las distintas aplicaciones que tienes en el móvil. Por ejemplo, si tenemos un sobre, es un correo electrónico sin leer, o si aparece el símbolo del WhatsApp, es que tenemos algún mensaje sin leer.
- En la parte **derecha aparecen avisos del propio sistema**. En la mayoría están; hora, batería, cobertura telefónica, que cobertura de datos tenemos, wifi, Bluetooth, la ubicación….

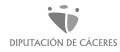

## Barra de notificaciones

Si desplazamos el dedo, una vez, desde donde está el reloj hacia abajo, aparecen todas las notificaciones, y a veces, algunos ajustes rápidos.

**Desde aquí, podemos ver todas las notificaciones disponibles en nuestro terminal.** Si deseamos acceder a alguna de ellas, para ampliar la información, solo tenemos que pulsar sobre la misma, y directamente nos llevará a la aplicación.

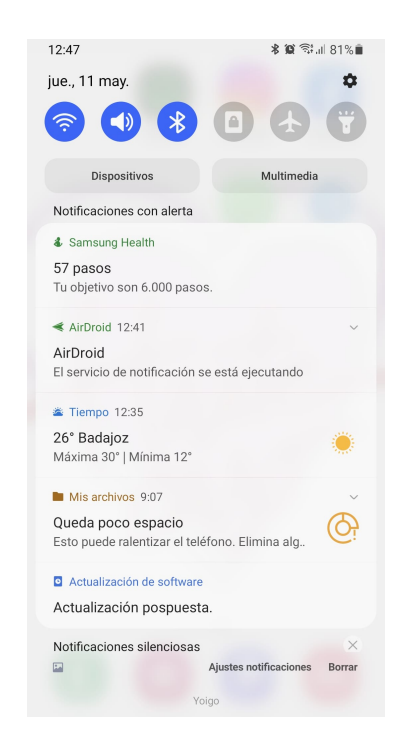

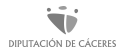

## Barra de notificaciones

Y si volvemos a bajar el dedo, tendremos acceso a más ajustes, como: cambiar el brillo de nuestro dispositivo, encender o apagar el wifi, la rotación de pantalla, el modo avión, no molestar, el GPS (ubicación).

También tenemos el acceso a la aplicación de ajustes. Además, algunos móviles tienen la opción de encender o apagar la linterna...entre otras opciones.

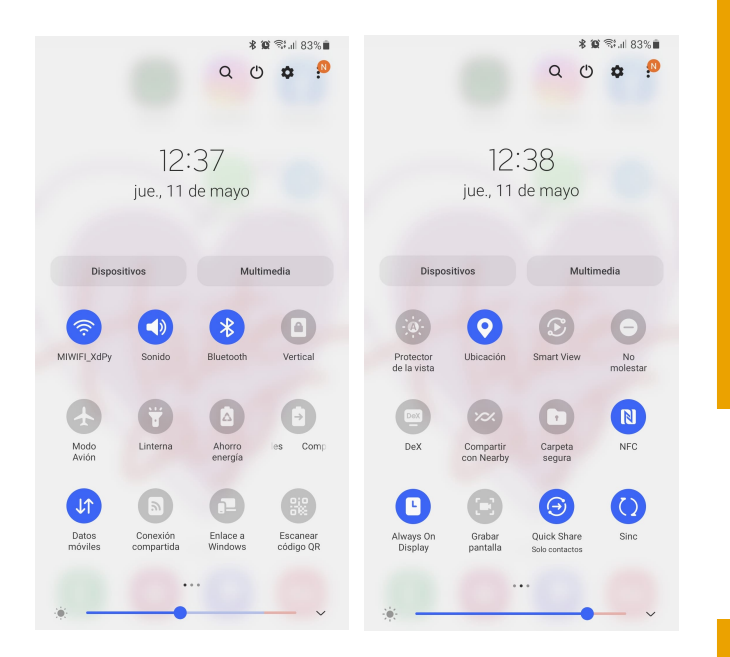

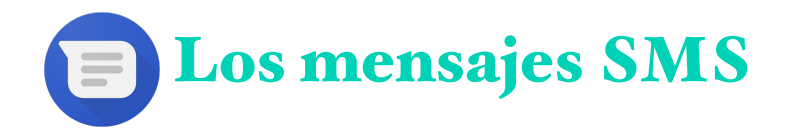

**Son otra forma de comunicación, en este caso escrita, hoy en día es un sistema más utilizado por empresas o entidades para realizar comunicaciones de alta o baja en servicios, ofertas, eventos... y menos usado entre particulares.**

Por aquí suelen llegar también mensajes de nuestros bancos, normalmente con códigos de seguridad para confirmar alguna cosa que estamos haciendo con la aplicación (Siempre poniendo mucho atención para prevenir fraudes cibernéticos, de los cuales hablamos más adelante).

Para **copiar un número o código** sólo hay que mantener pulsado el texto que queremos copiar, este cambiará de color y se nos abrirá un menú con opciones como copiar o borrar, pulsamos en "copiar" y volvemos a donde queramos pegarlo, mantendremos pulsado y esta vez nos saldrá la opción pegar.

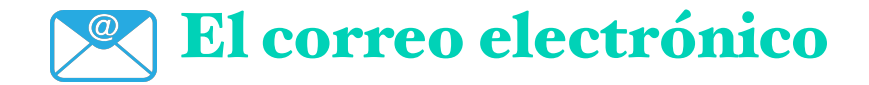

Normalmente, los dispositivos **suelen tener instalado de fábrica una aplicación de correo electrónico genérica.** No obstante, podemos descargarnos la aplicación de nuestro correo habitual.

Su funcionamiento es muy sencillo:

1. Pulsar en el icono "Correo electrónico"

- 2. Seguir los pasos para configurar el correo electrónico en el teléfono tal y como nos indica la asistencia de la aplicación.
- 3. Seleccionar una cuenta existente o añadir una nueva en unos sencillos pasos.

Para poder hacer uso de la banca online desde el smartphone debemos conectarnos a internet. ¿Cómo lo hacemos?

Diferentes opciones de conectividad:

- ➡Wi-Fi
- ➡Bluetooth
- ➡Datos móviles

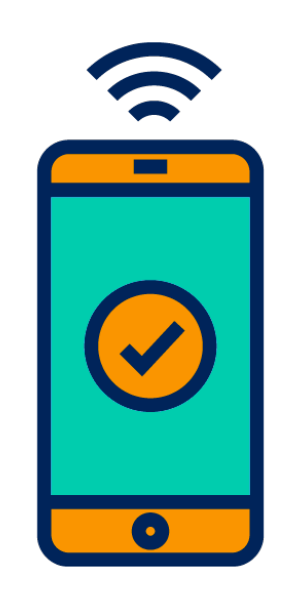

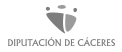

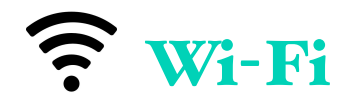

**Wi-Fi: Es una tecnología de interconexión inalámbrica de dispositivos electrónicos para poder conectarnos a internet.** 

¿Cómo se configura?

- 1. Pulsar Menú
- 2. Pulsar Ajustes
- 3. Pulsar Redes inalámbricas
- 4. Pulsar Ajustes de Wi -Fi
- 5. Pulsar Wi- Fi para activar y buscar
- 6. Seleccionar una red a la que conectarse: escribir el usuario y la contraseña.

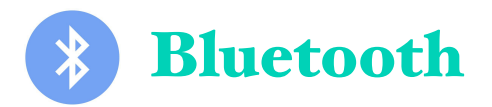

**Bluetooth: es un sistema para comunicar dispositivos entre sí cuando se encuentran dentro de su alcance.** Facilita que estos dispositivos diferentes puedan conectarse entre sí para la transmisión de información sin necesidad de ningún conector (por ejemplo un altavoz y una aplicación de música del móvil).

¿Cómo se configura?

- 1. Pulsar Menú
- 2. Pulsar Ajustes
- 3. Pulsar Redes
- 4. Pulsar Bluetooth
- 5. Pulsar Bluetooth para activar y buscar el dispositivo al que conectarse o desactivar

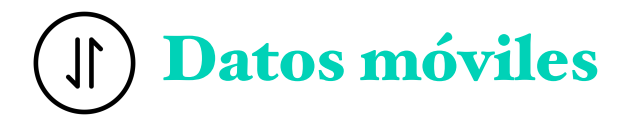

#### **Datos móviles. Sirven para conectarse a una red con acceso a internet.**

Activa o desactiva los datos móviles:

1. Pulsa en el icono ajustes 2. Pulsa en Conexiones inalámbricas 3. Pulsa en redes móviles

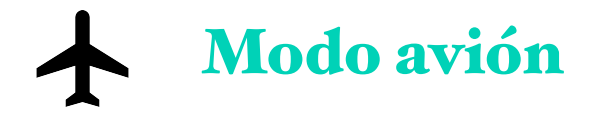

**El modo avión te permite desactivar las funciones de llamadas, mensajería y redes de datos. También apaga las funciones de conectividad como Wi-Fi y bluetooth.** 

¡Ojo! Si tenemos activada alguna alarma SÍ que sonará, aunque tengamos el modo avión activo.

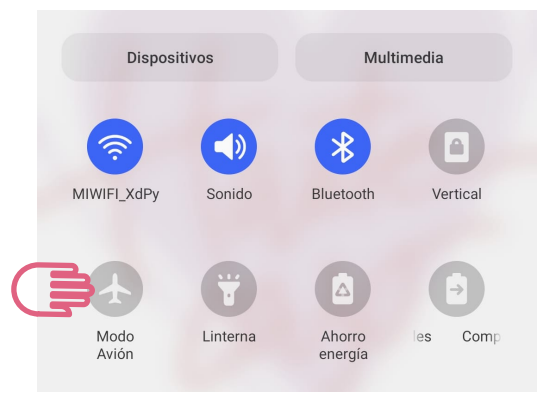

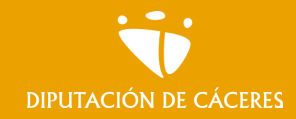

Módulo 4. **Nuestro móvil, nuestra nueva cartilla I**

MOOC **Inclusión digital y financiera para el mundo rural |**

### En resumen

Un smartphone es algo tan sencillo como un teléfono inteligente, que funciona como un miniordenador que podemos llevar en el bolsillo y al que podemos modificarle su apariencia y visibilidad de su configuración para adaptarlo a nuestras necesidades.

¿Veis todo lo que nos permite hacer? ¿A qué no es tan difícil? Recordad, siempre tenemos que ir leyendo y buscando los símbolos, eso nos ayudará mucho ya que está diseñado de forma muy intuitiva.

## <span id="page-21-0"></span>Tema 2.

## Aplicaciones de banca online

**En este tema vamos a:** 

- **• Aprender cómo buscar, instalar o borrar las aplicaciones en el móvil**
- **• Configurar la banca online**
- **• Conocer la finalidad de las apps bancarias y sus funciones**
- **• Conocer otras aplicaciones de pagos online**

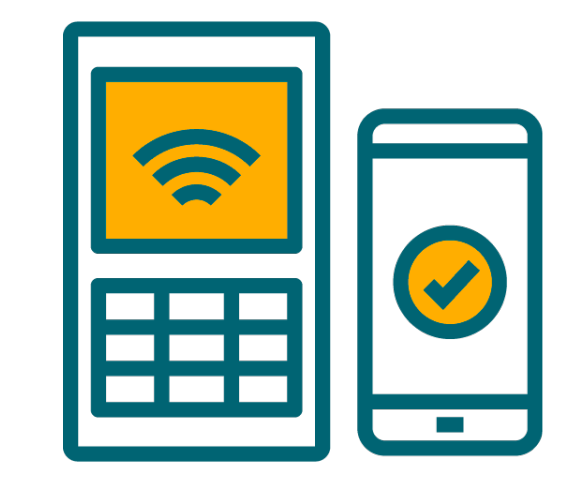

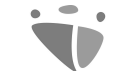

#### Módulo 4. **Nuestro móvil, nuestra nueva cartilla I**

MOOC **Inclusión digital y financiera para el mundo rural DIPUTACIÓN DE CÁCERES** 

## El banco en tu móvil

## Debemos entender …

**… Que una aplicación móvil, o app, es una aplicación informática diseñada para ser ejecutada en teléfonos inteligentes**, u otros dispositivos móviles y que permite a la persona usuaria efectuar una tarea concreta de cualquier tipo; profesional, de ocio, educativas, de acceso a servicios, etc., facilitando las gestiones o actividades a desarrollar.

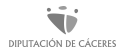

## ¿Cómo busco e instalo las aplicaciones en mi móvil?

**Buscar e instalar aplicaciones es muy sencillo, sólo tenemos que seguir los siguientes pasos:**

- 1. Abrir la APP de Play Store o Apple Store (o similar) En el buscador escribimos la App que deseamos. Ej.: Banco X, Bus ciudad X, Metro ciudad X, Salud, periódico X.…Puede que nos salgan varias opciones, revisamos que se ajusta a lo que estamos buscando. Pulsamos "Instalar"
- 2. Esperar el tiempo que indique (si lo hemos descargado correctamente saldrá un mensaje indicándolo).
- 3. Pulsar en "Abrir" para acceder a la aplicación.

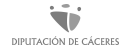

## Aplicaciones de banca online

**Las aplicaciones de banca online**, permiten a las personas adscritas a un banco gestionar, mediante internet y a través de cualquier dispositivo electrónico, la mayoría de sus operaciones bancarias.

La banca online, nos ayuda a realizar un **seguimiento de nuestro saldo y realizar pagos las 24 horas del día** sin tener que ir a una sucursal. Tienen beneficios como que son fáciles de usar, rápidas y cómodas ya que sólo es necesario el número de teléfono.

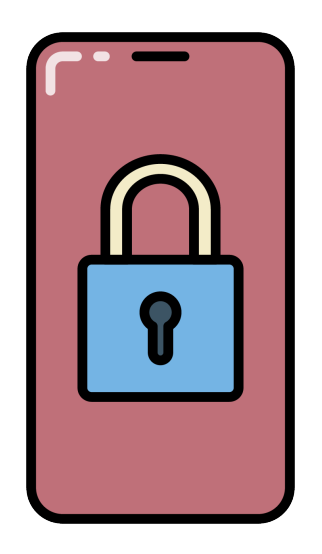

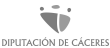

## Aplicaciones de banca online

Al mismo tiempo, las entidades bancarias ven sus costes disminuir, optimizan sus tiempos en cuanto a la gestión del proceso electrónico, y todo ello da como resultado una mayor satisfacción de la persona usuaria.

**Es una función gratuita con la mayoría de las cuentas corrientes y algunas cuentas de ahorro.** Las cuentas bancarias cobran por algunas de sus otras características, como los sobregiros, pero la banca online podría ayudarnos a ahorrar dinero al mantenernos al tanto de nuestras finanzas y evitar cargos.

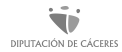

## ¿Cómo configurar la banca online?

**Lo primero que debemos saber es si nuestro banco dispone de dicha aplicación, en ese caso, tendrán que facilitarnos unas claves y un usuario para poder acceder.**

Una vez que hayamos descargado la app de nuestro banco, debemos seguir los siguientes pasos:

- 1. Ingresar nuestro nombre de usuario o número de cliente.
- 2. Incluir la contraseña.
- 3. Otra información memorable como un lugar o una fecha.

Aparecerán todas las funciones y servicios que nos ofrece, simplemente tendremos que ir pinchando en las distintas opciones para ir realizando las acciones que deseemos.

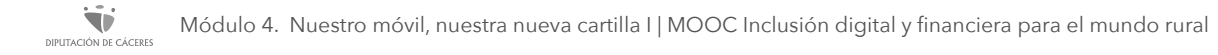

*Veamos un ejemplo con Cajalmendralejo, y en este caso la aplicación se llama Cajalnet.*

*Nos vamos al supermercado de aplicaciones, el "Play Store" y buscamos "Cajalnet" (si no sabemos el nombre buscamos el banco en cuestión, "Cajalmendralejo"), nos saldrá el icono de la App, y la instalamos.*

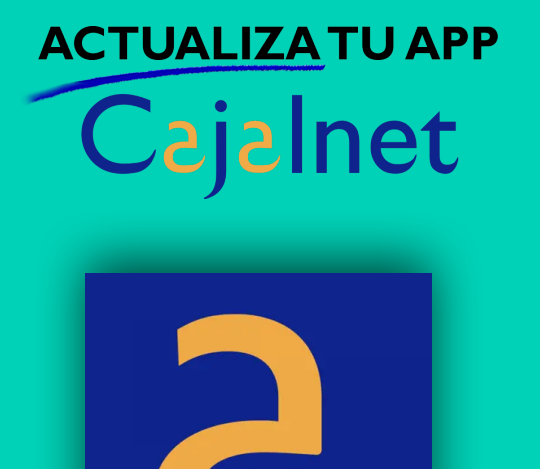

#### *Ahora que ya tenemos Cajalnet en el menú de aplicaciones, al abrirla por primera vez nos pide Usuario y Contraseña, como ya nos lo ha facilitado el banco previamente, las introducimos en los campos en los que se solicita, le damos a aceptar y ¡ya estamos dentro del banco!*

## Algunas de las principales funciones de las Apps de banca:

- ✓ Chequear el saldo de nuestra cuenta
- ✓ Verificar transacciones o extractos
- ✓ Enviar dinero a la cuenta bancaria de otra persona
- ✓ Pagar facturas

✓ …

- ✓ Configurar débitos directos y órdenes permanentes para realizar pagos regulares, como nuestra hipoteca o alquiler
- ✓ Enviar y recibir mensajes seguros a gestores/as de nuestro banco

*¡Hagamos un tour por la App de Cajalnet! ya que no suelen variar mucho las Apps de un banco a otro, no obstante, simplemente hay que ir leyendo las indicaciones.*

*Comencemos por la página de inicio donde pone "Posición Global". En la parte de arriba, a la derecha, tenemos tres rayas horizontales que suelen llevar a una ampliación del Menú donde puedo ver…*

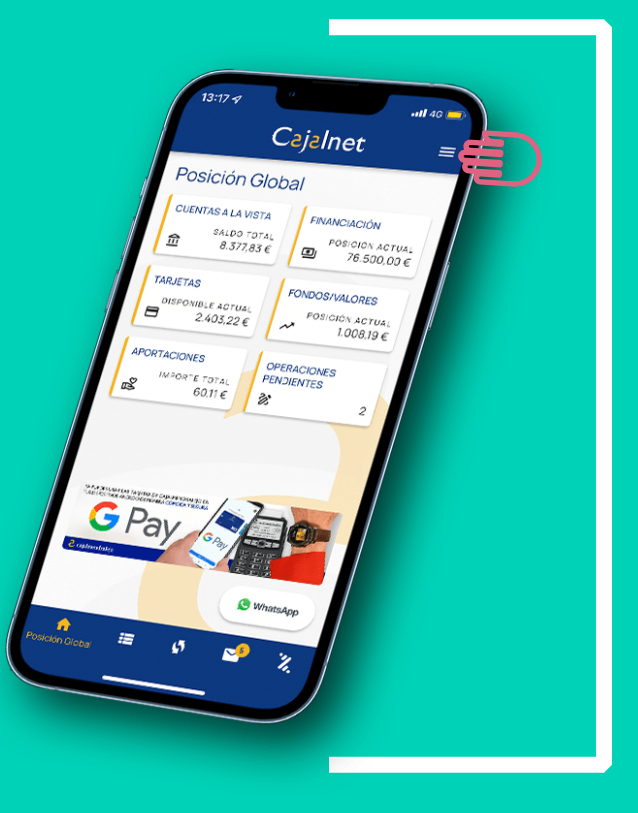

#### ➡ *Operaciones pendientes que tengamos*

- ➡ *Buscador de oficinas y cajeros…*
- ➡ *Condiciones de uso*
- ➡ *Otras opciones*

*Y en la parte de debajo de la pantalla:*

➡ *Cambiar contrato: por si queremos contratar o cambiar servicios con el banco* ➡ *Y abajo del todo hay un símbolo con una flecha hacia fuera que si pulsamos "cerramos la sesión", de este modo nadie podrá acceder como no sea con la contraseña o con la huella si hemos activado la opción (biometría)*

*Pulsamos fuera del Menú para que se cierre y seguimos en la la pantalla de Inicio, en este caso la llaman "Posición global" y corresponde con el símbolo de una casa en la barra inferior de la pantalla.*

*Aquí podemos ver las cuentas que tenemos con el banco y las tarjetas. Si pinchamos en ellas, veremos los movimientos y el saldo que tenemos tanto en tarjetas como en cuenta.*

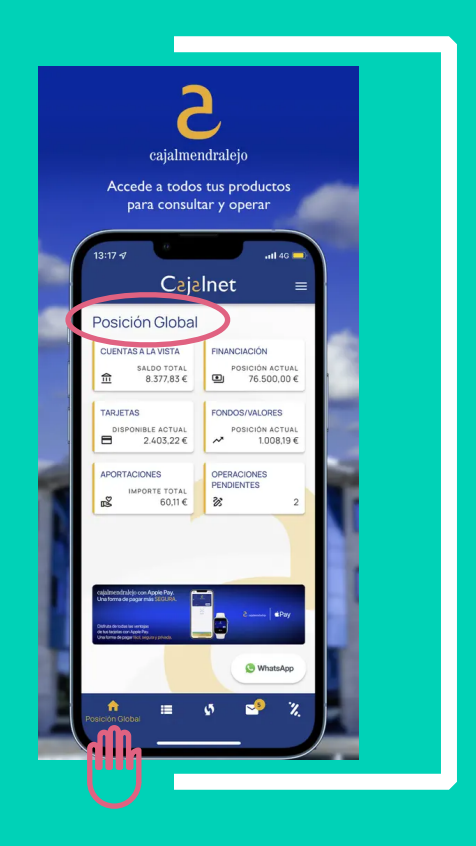

*Ahora si nos fijamos en la barra de debajo de la pantalla principal, vemos más símbolos:*

- ➡*1. Rayas horizontales cortadas: si le damos podemos ver lo movimientos que tenemos en la cuenta o tarjeta que hemos seleccionado.*
- ➡ *2. Flechas cruzadas: si pulsamos podemos hacer "transferencias".*
- ➡ *3. Sobre: aquí recibimos todas las notificaciones que nos envía el banco (Entrar de vez en cuando a nuestro correo).*
- ➡ *4. Bizum: Explicaremos qué es y cómo usarlo en el Módulo 5, pero recuerda que es aquí donde se encuentra.*

*Veamos algunas visualizaciones de la App* 

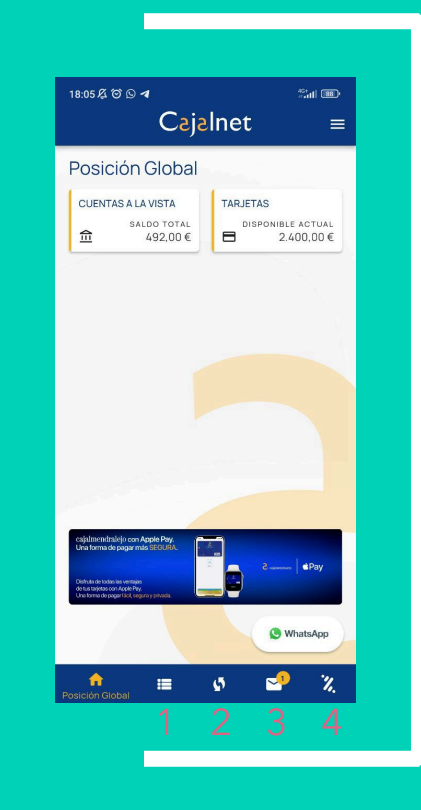

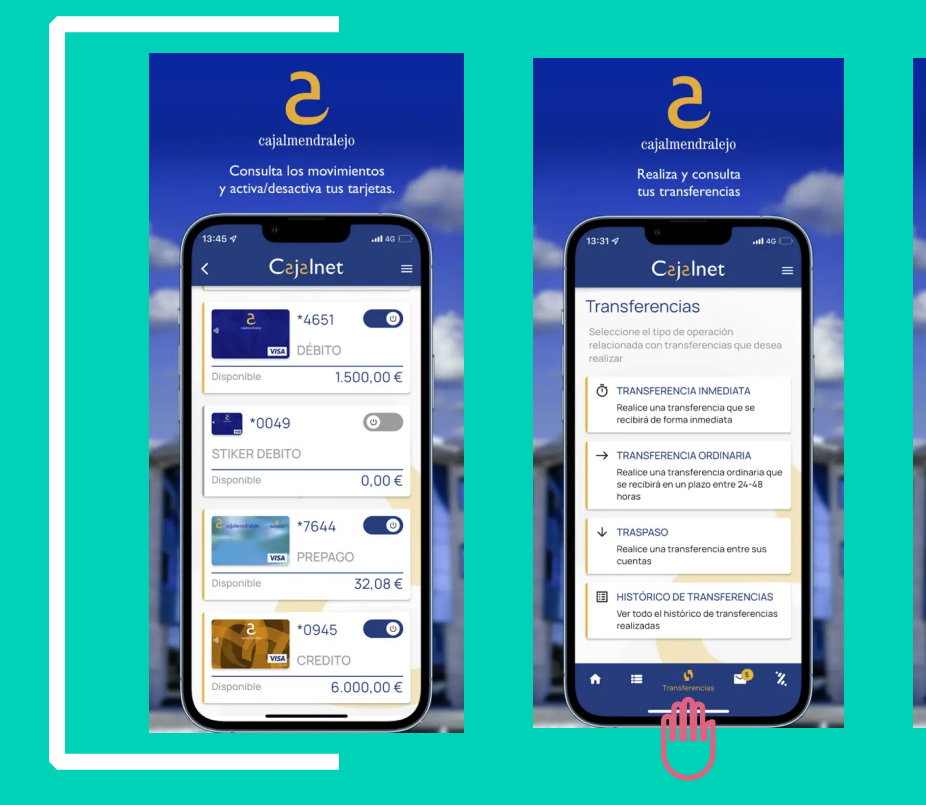

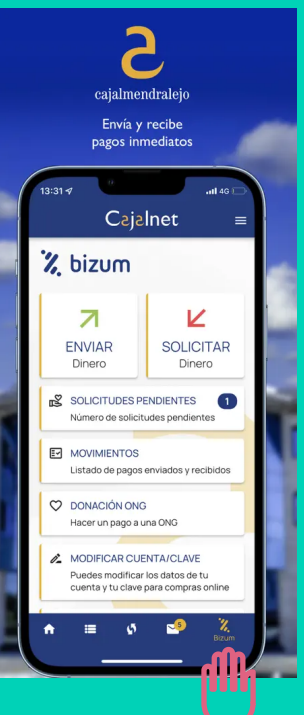

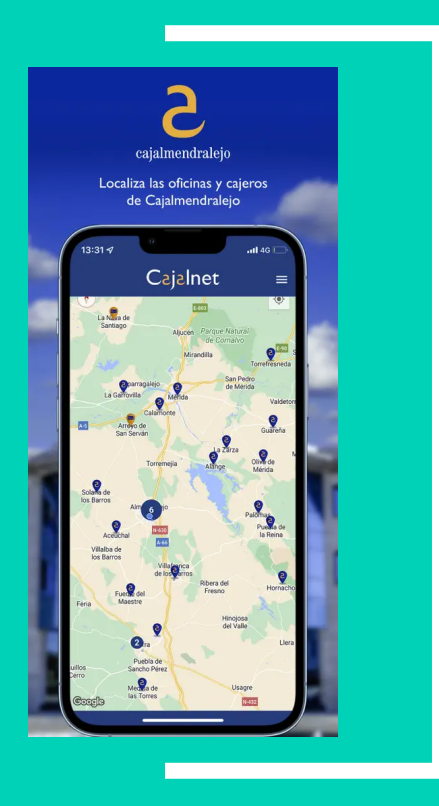

*Y lo mejor es que si tenemos alguna duda mientras navegamos, siempre podemos escribir por WhatsApp al banco desde la propia App.* 

Solo tenemos que pinchar en el símbolo **e** *iniciaremos una conversación con un/a agente en directo, como si estuviésemos en la oficina bancaria.*

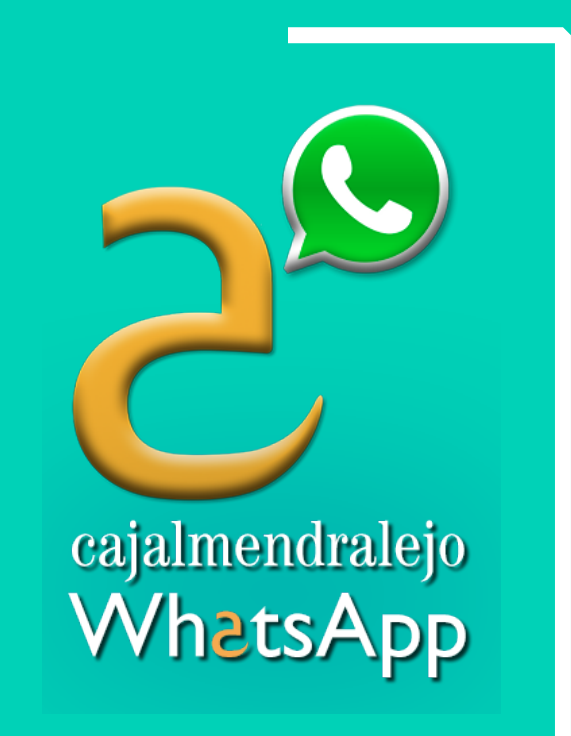

## ¿Cómo borro o desinstalo las aplicaciones en el móvil?

**Existen varias maneras de desinstalar una aplicación:**

- La forma que siempre está presente sea cual sea el modelo de móvil, es la de **quitar**  las aplicaciones usando el menú de aplicaciones. Podemos quitar todas las aplicaciones de usuario/a y, por lo general, inhabilitar las aplicaciones de sistema (las instaladas de fábrica). El proceso es el siguiente:
	- 1. Entrar en los ajustes y buscar la opción «Aplicaciones».
	- 2. Buscar entre todas las aplicaciones instaladas aquella que deseamos quitar.
	- 3. Entrar en sus opciones pulsando sobre la aplicación y pulsar en «Desinstalar».
	- 4. En el caso de que la aplicación sea de sistema es probable que nos aparezca un «Deshabilitar» o «Inhabilitar»: pulsando ahí la aplicación no se elimina, pero sí deja de funcionar. Algo práctico si queremos ahorrar batería, por ejemplo.

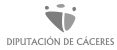

## ¿Cómo borro o desinstalo las aplicaciones en mi móvil?

#### **Existen varias maneras de desinstalar una aplicación:**

● Otra opción es **arrastrando la aplicación hasta la parte superior de la pantalla.** Este método también suele ser universal, tenemos que mantener pulsada y arrastrar cualquier aplicación desde el cajón de apps hasta la parte superior de la pantalla: debería habilitarse un menú con el "Eliminar aplicación", también "Añadir acceso directo". Hay veces, que funciona solo con las aplicaciones del cajón de aplicaciones y otras que también vale con arrastrar el acceso directo del escritorio. Los nombres de la opción pueden variar.

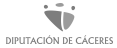

## ¿Cómo borro o desinstalo las aplicaciones en mi móvil?

#### **Existen varias maneras de desinstalar una aplicación:**

● **Usando una aplicación.** El proceso también se puede realizar a través de una aplicación. Basta con ir a Google Play Store o Apple Store, instalar la aplicación que elijamos, abrirla y marcar todas las aplicaciones que queramos desinstalar. A continuación, pinchamos en el icono de la papelera de reciclaje de la aplicación que nos hemos descargado y con ello completaremos el proceso de eliminación de las apps que no deseamos mantener en nuestro teléfono.

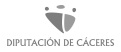

## Otras aplicaciones de pago online:

Además de las aplicaciones de banca online, existen otras aplicaciones que nos ayudan a realizar pagos de manera muy sencilla y rápida. A continuación, detallamos cuales son y sus características:

- Google Pay
- Apple Pay
- Paypal
- Wise

Módulo 4. Nuestro móvil, nuestra nueva cartilla I | MOOC Inclusión digital y financiera para el mundo rural 41DIPUTACIÓN DE CÁCERES

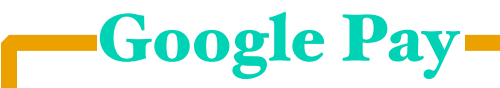

Google Pay, ya es **una de las plataformas de pagos móviles más populares** y utilizadas, principalmente entre los usuarios de **Android.**

Además de poder realizar compras, la aplicación permite añadir tarjetas de embarque y entradas a eventos, carnets de fidelización, enviar dinero a amistades y familiares, y más.

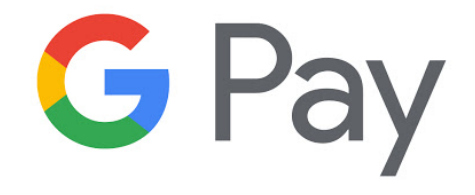

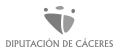

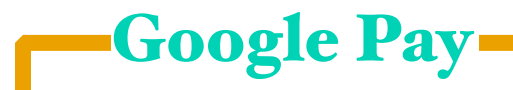

Funciona de la misma forma que una tarjeta de crédito o débito física: acercamos el móvil o smartwatch al datáfono y se realizará directamente el pago. Nos permite compartir con la tienda la misma información que se compartiría al comprar con una tarjeta.

Si tenemos un móvil Android con NFC, y queremos comenzar a utilizar Google Pay como servicio de pagos móviles en tiendas físicas, podremos además almacenar nuestras tarjetas de fidelidad y demás documentación compatible con la app.

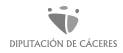

## ¿Cómo uso Google Pay?

Tan solo debemos seguir unos simples pasos:

- Descargar la aplicación de Google Pay, de manera gratuita, a través de Google Play Store.
- En la página principal de la app, pulsar sobre la pestaña "Pago" ubicada en la barra de herramientas inferior.
- Pulsar sobre el botón azul de "Método de pago".
- Apuntar con la cámara del móvil a la tarjeta de crédito o débito para introducir los datos, o añadirlos manualmente.

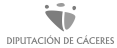

## ¿Cómo uso Google Pay?

• Normalmente, Google Pay necesita verificar que la tarjeta de crédito es correcta, y para ello las entidades bancarias envían un mensaje de texto al número de teléfono asociado a la cuenta bancaria, con un código que habrá que introducir en la aplicación de Google Pay. Una vez finalizado este paso, el método de pago quedará añadido correctamente y será posible realizar compras usando la tarjeta que se acaba de configurar.

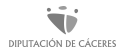

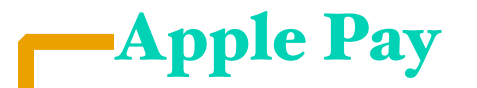

Apple Pay es una tecnología de pago sin contacto para **[dispositivos Apple](https://www.pocket-lint.com/phones/reviews/apple)**.

Se diseñó para alejar a las personas consumidoras de las carteras físicas y llevarlas a un mundo en el que sus tarjetas de débito y crédito están en su [iPhone](https://www.pocket-lint.com/phones/reviews/apple) o [Apple Watch](https://www.pocket-lint.com/smartwatches/reviews/apple), lo que les permite pagar utilizando su dispositivo en lugar de una tarjeta.

# **G** Pay

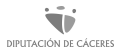

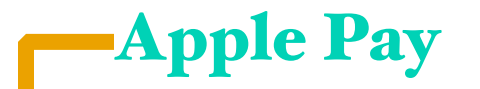

Apple Pay es compatible con la mayoría de proveedores de tarjetas de crédito y débito, como Visa, MasterCard y American Express.

Es necesario utilizar un banco participante, pero la mayoría de los principales bancos ya son compatibles con Apple Pay. Además, tenemos que utilizar la aplicación Apple Wallet para configurar Apple Pay en nuestro iPhone o iPad. Apple Wallet almacenará entonces nuestras tarjetas de crédito y débito, extrayendo los datos cuando autentifique Apple Pay para pagar productos.

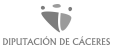

## ¿Cómo uso Appel Pay?

Pasos que seguir para configurar Apple Pay:

• En nuestro iPhone, abrimos Wallet. En el iPad, ir a Ajustes —> Wallet y Apple Pay. Pulsamos Añadir tarjeta de crédito o débito o el "+" en la esquina superior derecha y pulsamos "Continuar". Podemos utilizar la cámara de nuestro dispositivo para capturar la información de la tarjeta de crédito, débito o de la tienda. A continuación, rellenamos la información adicional que se necesite.

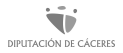

## ¿Cómo uso Appel Pay?

- Nuestro banco verificará la información. Es posible que tengamos que proporcionar una verificación adicional, lo que puede significar que tengamos que llamar por teléfono a nuestro banco, o que recibamos un mensaje de texto con un código único que tendremos que introducir. El proceso cambia según el banco.
- Una vez verificada nuestra tarjeta, pulsamos Siguiente y ya podemos empezar a utilizar Apple Pay.

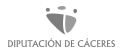

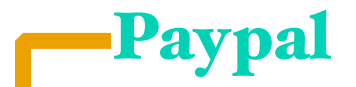

PayPal es una empresa del sector del comercio online que ofrece un sistema de **monedero electrónico.** 

Hoy en día, seguramente sea el más popular a nivel mundial. Con PayPal podemos **realizar tanto pagos seguros a través de internet, como enviar y recibir dinero de otras cuentas de PayPal.** 

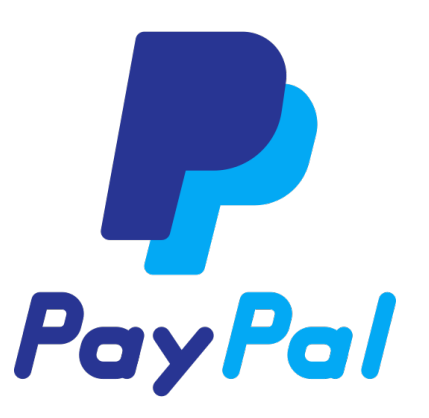

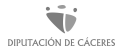

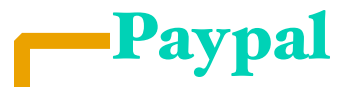

Todo esto sin necesidad de introducir nuestros datos cada vez que realicemos una operación, ya que PayPal almacenará estos gracias a la encriptación segura y a los avanzados sistemas antifraude con los que cuenta la empresa.

El único dato que necesitaremos para poder realizar este tipo de operaciones será un correo electrónico y una contraseña.

De esta manera, se convierte **en un sistema muy rápido y seguro para enviar y recibir dinero.**

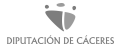

Paypal

Además, cuenta con tres tipos de cuentas dependiendo de las necesidades de cada persona usuaria:

- **Cuenta Personal**: para quienes quieran realizar compras online y con la posibilidad de recibir pagos.
- **Cuenta Premier**: si queremos vender productos por internet, con esta cuenta podremos hacer ventas con tarifas reducidas, además de poder hacer pagos de forma gratuita.
- **Cuenta Business**: recomendada para quienes la vayan a utilizar bajo el nombre de su empresa, con funcionalidades adicionales y soporte técnico más rápido para la solución de problemas.

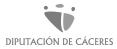

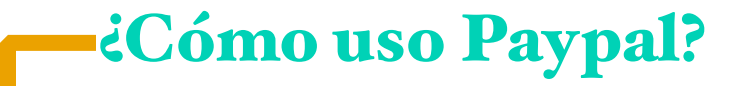

Abrir una cuenta en PayPal es muy sencillo. Solo tenemos que entrar en su página web [\(https://www.paypal.com/es/home\)](https://www.paypal.com/es/home) y hacer clic en "Crear una cuenta". Rellena el formulario y acepta los términos de uso.

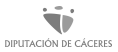

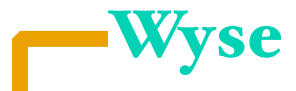

Wise, antes conocida como TransferWise, es una herramienta muy útil si viajamos al extranjero o tenemos que enviar dinero a personas que se encuentran en otros países.

Esta plataforma está especializada en hacer este tipo de transferencias internacionales, lo cual ofrece una serie de ventajas.

# *FWIJe*

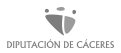

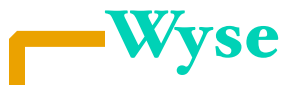

Su propósito es llevar a cabo **intercambios entre diferentes divisas o monedas de manera instantánea** desde cualquier lugar del mundo, a cambio de un porcentaje de comisión por transacción que va aproximadamente desde un 0,7% a un 0,9%.

Wise puede funcionar de diferentes formas, por ejemplo, ofrece realizar diferentes tipos de transferencias, ya sea mediante tarjeta de débito o crédito (transferencia rápida), envíos desde nuestra cuenta bancaria en directo (transferencia más económica) o a través de nuestro banco vía pago online (transferencia fácil).

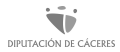

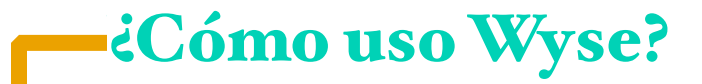

Es muy sencillo, solo tenemos que entrar en su página web [https://](https://wise.com/es/) [wise.com/es/](https://wise.com/es/) y hacer clic en "Crear una cuenta". Rellena el formulario y acepta los términos de uso.

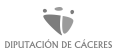

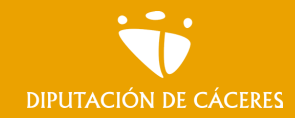

Módulo 4. **Nuestro móvil, nuestra nueva cartilla I**

MOOC **Inclusión digital y financiera para el mundo rural |**

## En resumen

Una aplicación de banca online podemos decir que es una herramienta que nos permite hacer una tarea concreta con el teléfono que antes hacíamos yendo a la oficina de un banco.

Si la descargamos e instalamos en nuestro dispositivo móvil la tendremos disponibles 24h, con acceso directo desde la pantalla y personalizada con nuestros datos, pudiendo tener opciones a operaciones que no se permiten desde el navegador de la banca online en cuestión; es decir, suele ser más completa. ¿Qué no nos gusta? Siempre podremos borrarla o desinstalarla fácilmente.

<span id="page-57-0"></span>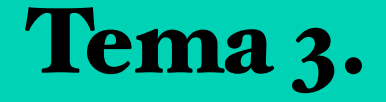

## Aplicaciones para la gestión de las finanzas personales

**En este tema vamos a:** 

**• Conocer herramientas que pueden ayudarte a gestionar tus finanzas**

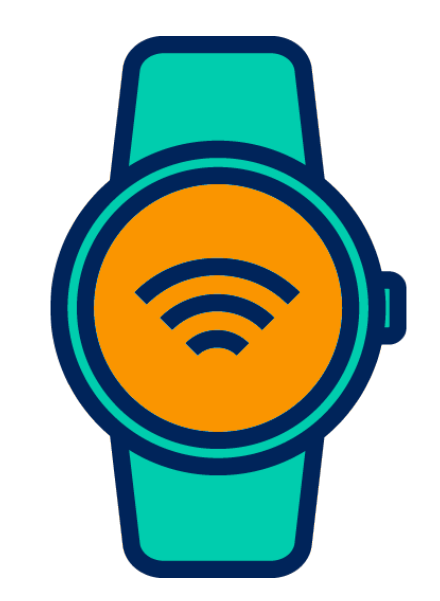

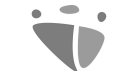

Módulo 4. **Nuestro móvil, nuestra nueva cartilla I**

MOOC **Inclusión digital y financiera para el mundo rural** DIPUTACIÓN DE CÁCERES

# ¿Cómo es "eso" de que existen aplicaciones que me ayudan con mis finanzas?

## Aplicaciones para gestionar finanzas personales

Una aplicación financiera es una **aplicación o programa de software que descargamos en el dispositivo móvil para poder realizar una actividad financiera determinada**. Se usan para llevar un registro detallado de ingresos y de los usos del dinero. Posibilitan organizar el presupuesto y definir estrategias y metas de corto y mediano plazo.

Con estas herramientas, vamos a poder llevar el registro de los gastos y los ingresos que hacemos, tenerlos bien categorizados, y obtener todo tipo de informes y comparativas para ver cómo se está moviendo nuestro dinero.

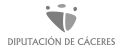

## Aplicaciones para gestionar finanzas personales

Esta es, actualmente, la manera más cómoda y sencilla de organizar gastos y establecer un presupuesto semanal o mensual. Sea cual sea la aplicación móvil que escojamos, podremos llevar un control de nuestras finanzas para ver en qué estamos gastando más de lo que creíamos.

A continuación, se detallan las más destacadas:

- Fintonic
- Monefy
- Wallet
- Toshl Finanzas

## Fintonic

Fintonic es una aplicación móvil de finanzas que tiene como principal objetivo ayudar a organizar los ingresos y sus gastos de sus usuarios/as. La meta final es la de ahorrar. Básicamente, trata de generar una cierta conciencia sobre la manera en la que empleamos el dinero.

**Fintonic fue premiada por Google como la mejor aplicación de finanzas en los Premios Start Ups Innovación Móvil 2015**. ¿Y por qué? Especialmente porque puede ayudar a que llevemos el control sobre gastos e ingresos, sabiendo en todo momento dónde está destinando nuestro capital.

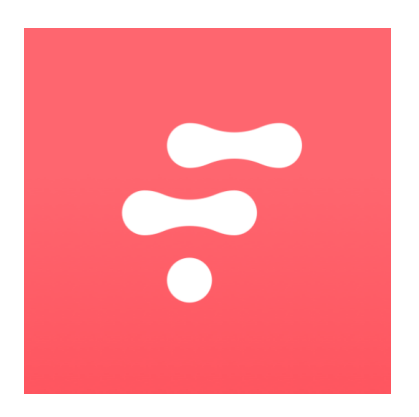

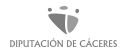

## Fintonic

Para conseguir estos propósitos, la aplicación organiza la información de todas las cuentas bancarias de la persona en un mismo lugar, que es la aplicación de Fintonic.

No solo **es capaz de monitorizar tus cuentas,** sino que nos ofrece productos como seguros de recibos o un comparador de préstamos. El hecho de poder otorgar acceso a nuestras cuentas posibilita que podamos recibir consejos financieros a la hora de solicitar un préstamo, o que nos diga lo interesantes que somos para los bancos.

Su utilización es muy fácil y sencilla. Tan solo necesitamos registrarnos y apuntar las cuentas bancarias. Inmediatamente después, la app se encarga de **organizar los gastos, sugerirnos algunas recomendaciones o avisarnos de nuestra situación financiera**.

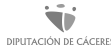

Si lo que buscamos es elaborar un **[presupuesto](https://financer.com/mx/como-hacer/como-elaborar-un-presupuesto-personal/)  [personal](https://financer.com/mx/como-hacer/como-elaborar-un-presupuesto-personal/)** muy completo, Monefy es una app que debemos considerar.

La aplicación es muy intuitiva y nos permite registrar nuestros gastos de forma rápida añadiéndoles categorías. Después estos se nos mostrarán en gráficos, aunque la aplicación también nos permitirá programar informes periódicos, hacer presupuestos e incluso copias de seguridad. **Podremos utilizarla entre nuestros múltiples dispositivos Android sincronizando nuestros datos con Dropbox**.

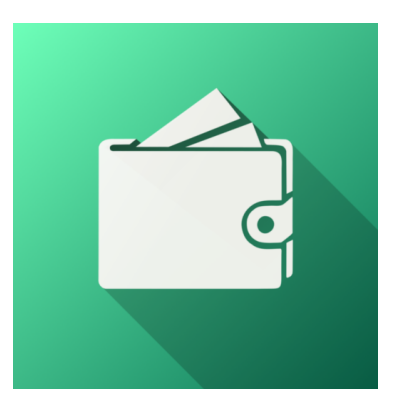

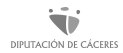

**Monefy** 

Con esta aplicación podemos tener una cuenta con nuestra familia o equipo de trabajo.

Wallet es una aplicación muy completa. Su cometido es que podamos tener un **control adecuado de los gastos, fijarnos unos objetivos de ahorro y mantener a raya el crédito.** Al igual que Fintonic, también permite conectar las cuentas bancarias y obtener información realista que podemos usar a nuestro favor.

Cuenta con muchas valoraciones positivas, por lo que es recomendable que le echemos un vistazo. Además, permite visualizar infografías detalladas sobre ingresos y gastos, lo cual hace muy sencilla la comprensión y la navegación.

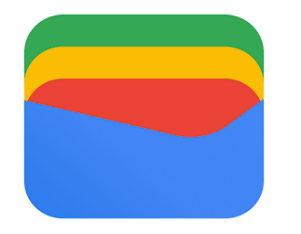

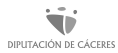

Wallet

## Wallet

Con respecto al resto, es similar a la mayoría de las apps de este tipo**: muestra el dinero entrante y saliente de nuestras cuentas bancarias con colores distintos**, pero también dispone de funciones sociales y de localización para que los movimientos que registremos sean aún más precisos.

Esta aplicación tiene una incidencia más especial en la nube y en las funciones que tiene de **multiplataforma.** En esta línea, no sólo tiene soporte para móviles y tabletas Android e iOS, sino que también tenemos la posibilidad de acceder a nuestra cuenta desde la web o incluso desde un smartwatch.

Obviando, la aplicación tiene características similares a sus competidoras: protección por PIN, sincronización de cuentas, seguimiento de gastos e ingresos con gráficos, y registro de recibos y garantías.

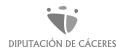

## Toshl Finanzas

Toshl Finanzas es un **administrador de finanzas personales divertido** en donde podremos averiguar dónde se va el dinero, mantenernos al tanto de facturas y gastos, programar presupuestos y así poder vivir con paz mental financiera.

El sistema es completamente intuitivo, seguro, privado y diseñado con atención al detalle. Toshl se convierte en un consejero/a de finanzas personal que está en el bolsillo todo el tiempo.

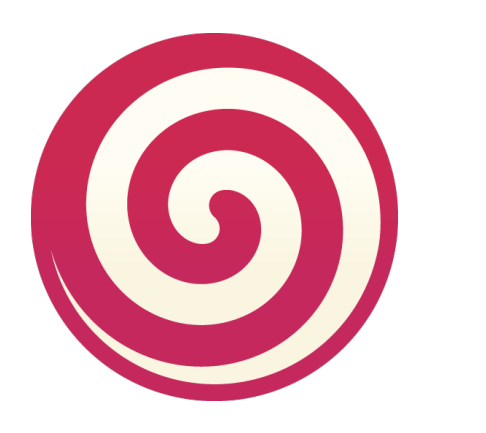

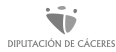

## Toshl Finanzas

En la aplicación se podrá acceder a diferentes funcionalidades financieras como por ejemplo el rastreador de gastos, contador de presupuestos, organizador de facturas con recordatorios, convertidor de moneda, gráficos, copias de seguridad y sincronización de datos multiplataforma.

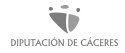

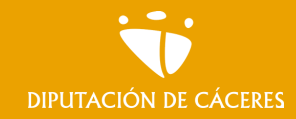

Módulo 4. **Nuestro móvil, nuestra nueva cartilla I**

MOOC **Inclusión digital y financiera para el mundo rural |**

## En resumen

Saber con precisión en qué gastamos el dinero para tratar de ahorrar es algo que muchas personas se proponen pero que no todas llevan a cabo, ya sea por falta de disciplina, tiempo u organización.

Lo cierto es que hasta hace muy poco resultaba muy complicado saber cuánto gastábamos cada mes en la compra o, por ejemplo, en los recibos del hogar, y no siempre revisamos los extractos bancarios. Pero internet nos lo pone muy sencillo: en los últimos años han surgido un gran número de aplicaciones para ahorrar y controlar al detalle la contabilidad doméstica. ¿Con cuál te quedas?